他社所有名称に対する表示について Internet Explorer は、 米国およびその他の国における米国 Microsoft Corp. の登録商標です。 Edge は、 米国およびその他の国における米国 Microsoft Corp. の登録商標です。 Microsoft は、米国およびその他の国における米国 Microsoft Corp. の登録商標です。 Windows は、米国およびその他の国における米国 Microsoft Corp.の登録商標です。

Microsoft Edge で明示的にエンコーディングを指定して表示することが可能です。 後述する手順にてご使用お願いします。

1. 概要

Microsoft Edge で表示結果が文字化けする場合があります。 通常の Web ページを閲覧している場合は自動 でエンコーディングが認識されるため、ほとんど問題は発生しませんが、エラーページやレスポンス結果が短 いもの、 API の戻り値などで、レスポンスヘッダが設定されていない場合には、文字化けの表示になることが あります。

Microsoft Edge の Web ブラウザで明示的に文字コードやエンコーディングを指定して表示結果を確認 可能です。

2. 対応方法

Microsoft Edge の拡張機能をインストールすると、文字コードを指定してページを表示できます。 2.1 インストール手順

(1)Microsoft Edge のウィンドウ右側のメニューボタン[...]をクリックします。下図のドロップダウン メニューが表示されます。 メニューの[拡張機能]の項目をクリックします

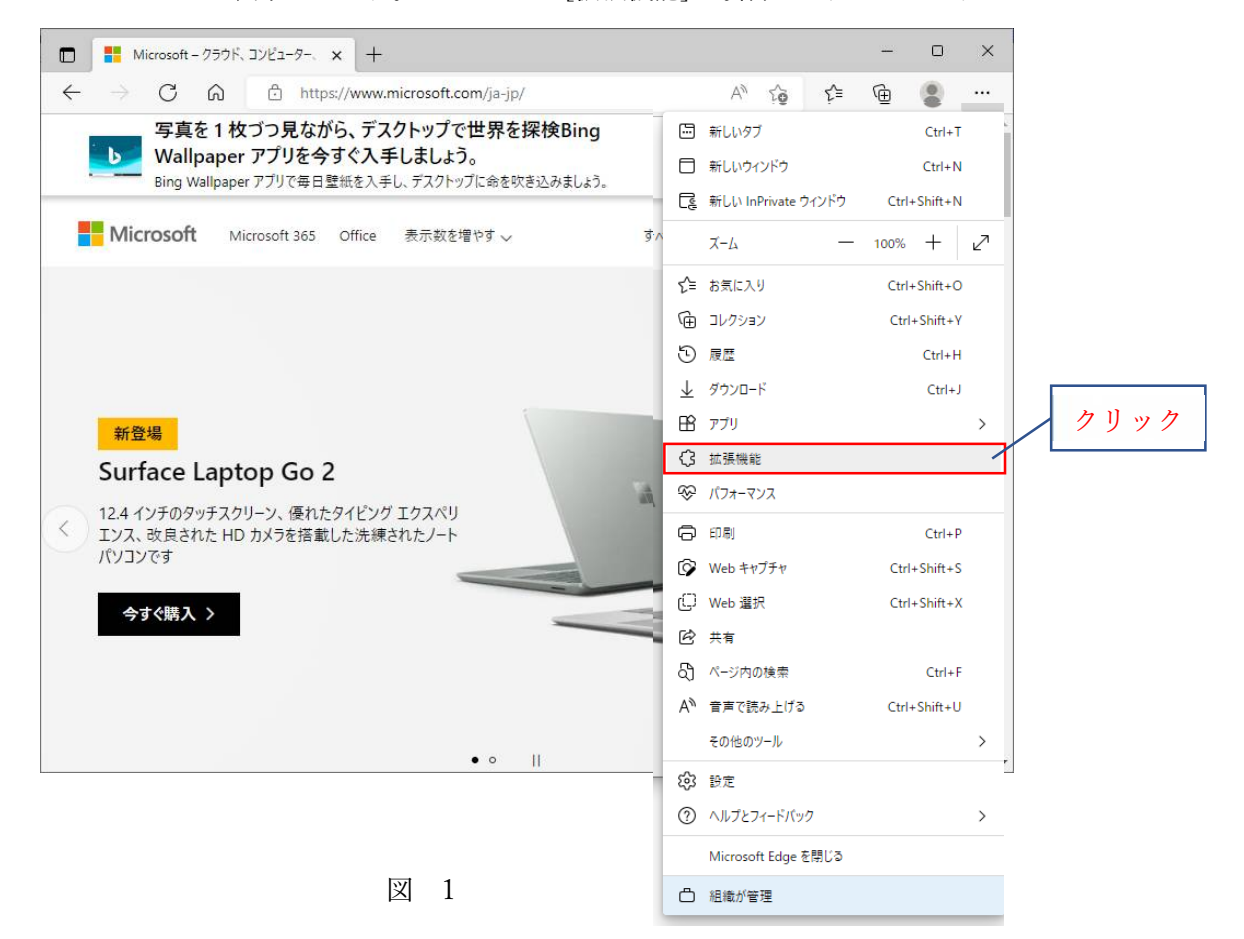

(2)拡張機能の画面が表示されます。ページ下部の[Microsoft Edge Add-ons ウェブサイトを開く]ボタンを クリックします。

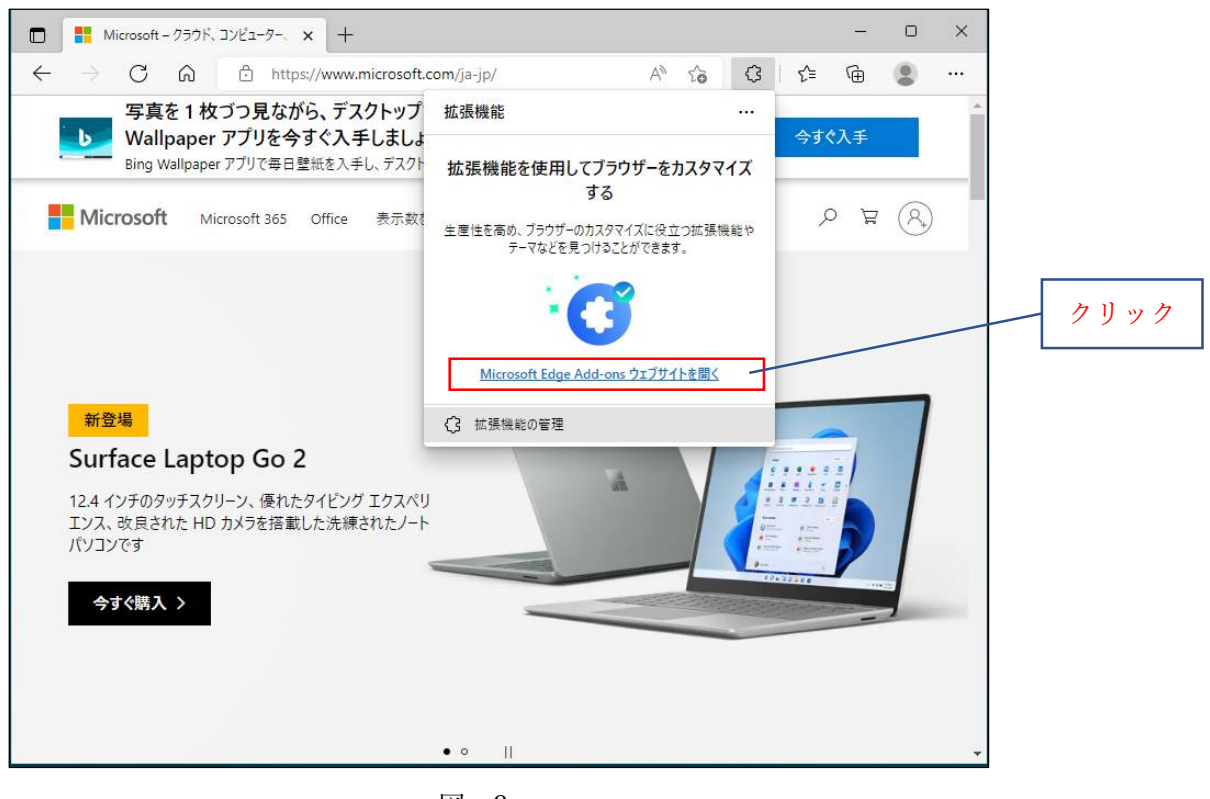

図 2

PC の状態によっては、上記の[Microsoft Edge Add-ons ウェブ サイを開く]が表示されない場合があります。 その場合はメニュー下部の[Microsoft Edge アドオンを開く]ボタンをクリックします。

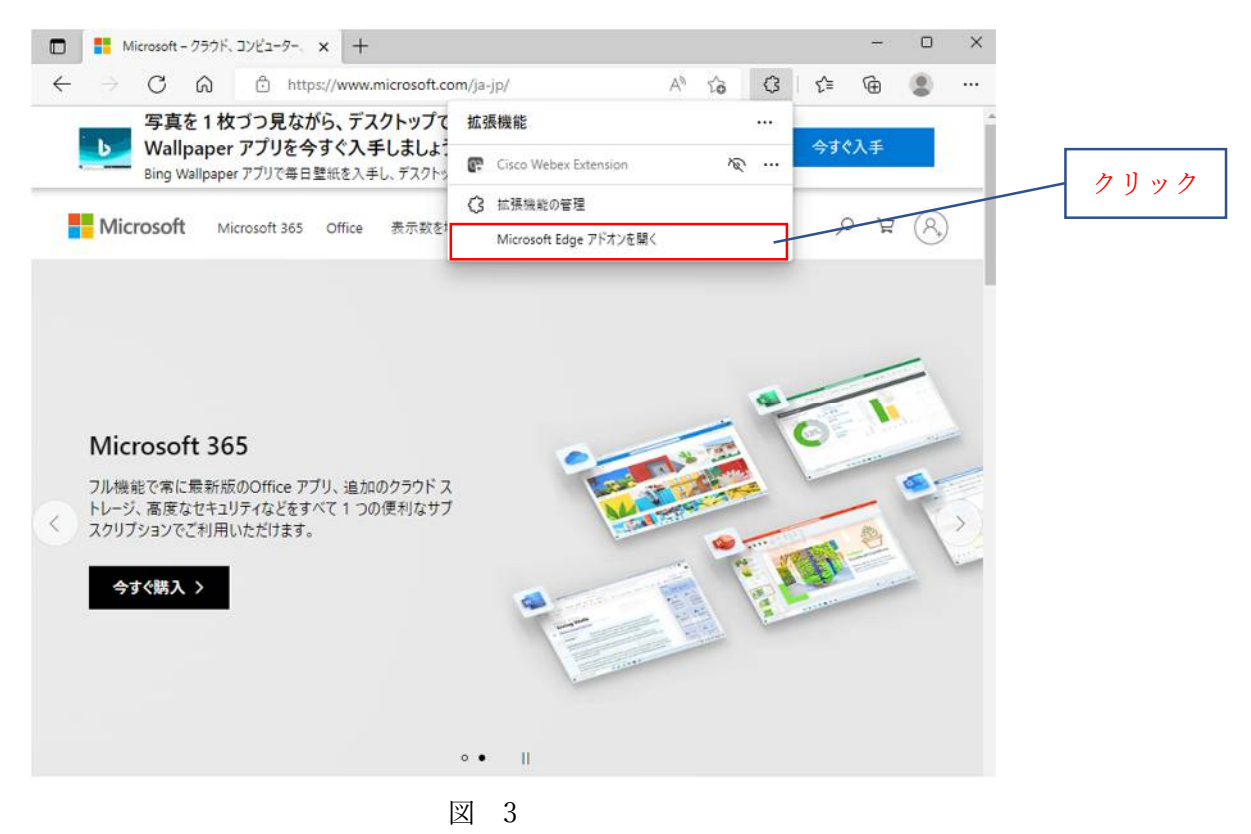

(3)下図の[Edge アドオン]ページが表示されます。

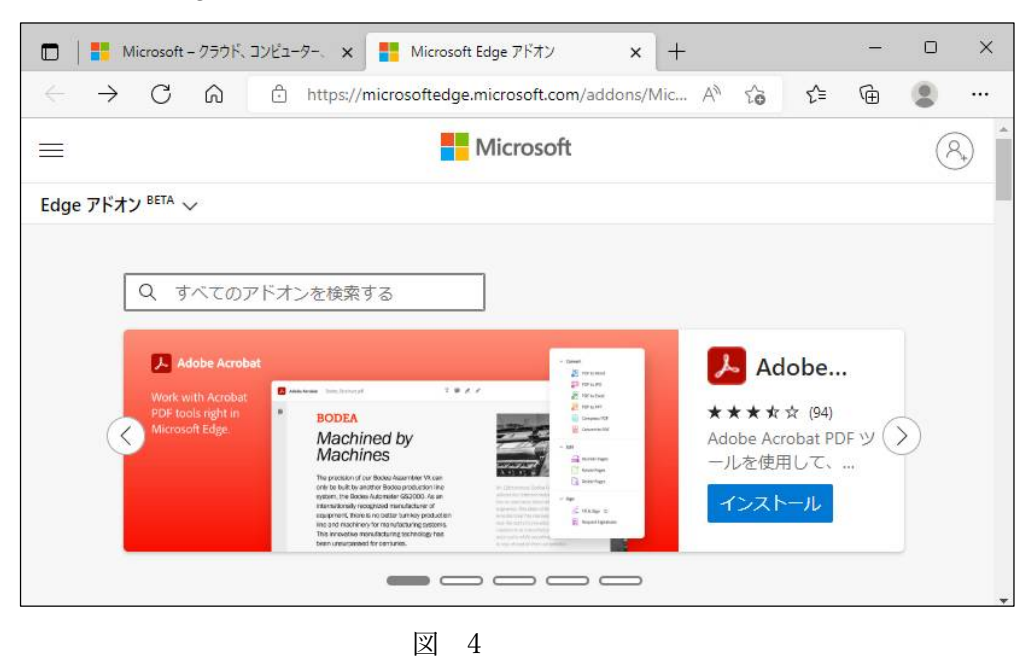

(4)左側の検索ボックスに "charset" を入力します。右側の検索結果に該当する拡張機能の一覧が表示 されます。結果のリストの[Charset]の項目の右側の[インストール]ボタンをクリックします。

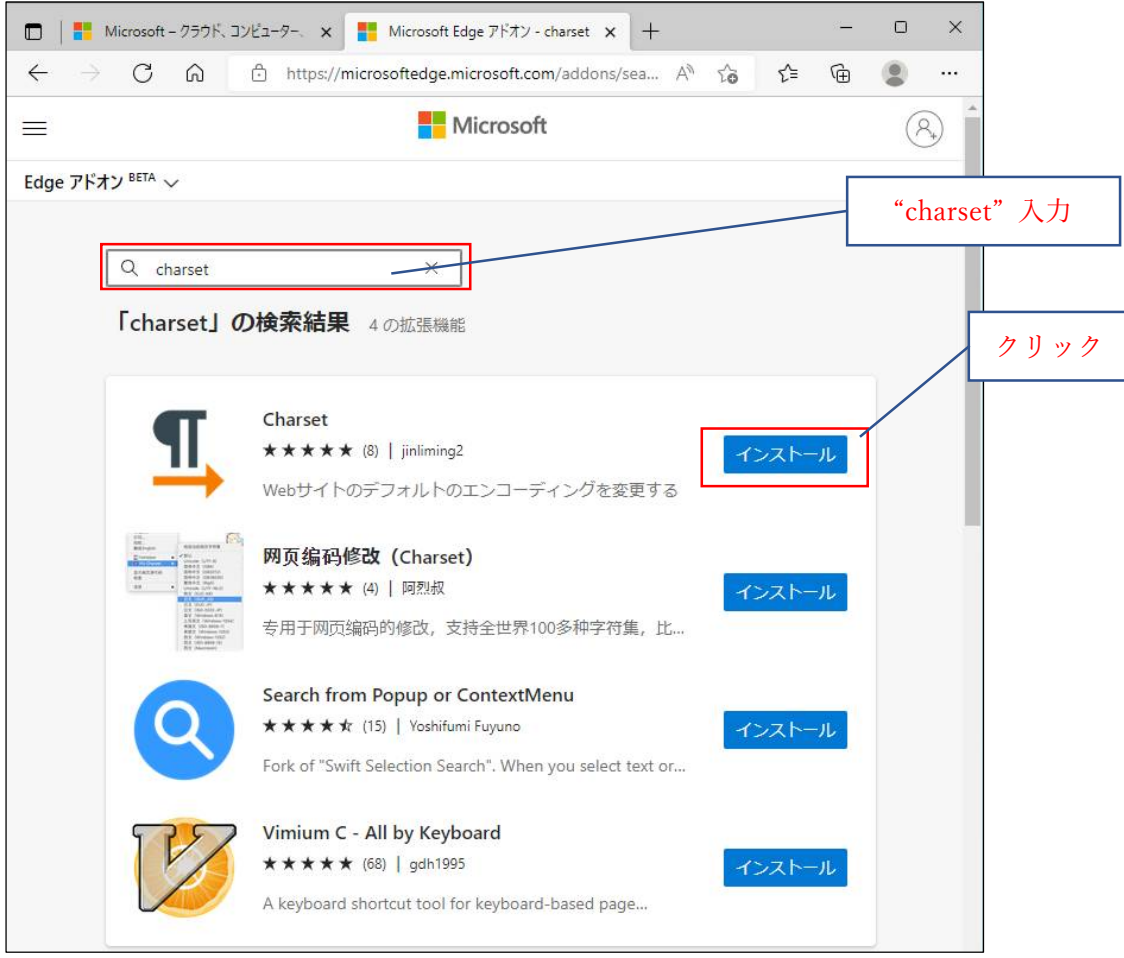

参考 図 5 の手順でインストールエラーとなる場合の対処方法 Charset 個別ページからインストールできる場合があります。

・Charset 個別ページ表示方法とインストール

[Charset]をクリックすると個別ページを表示します。

Charset 個別ページにある[インストール]ボタンをクリックします。

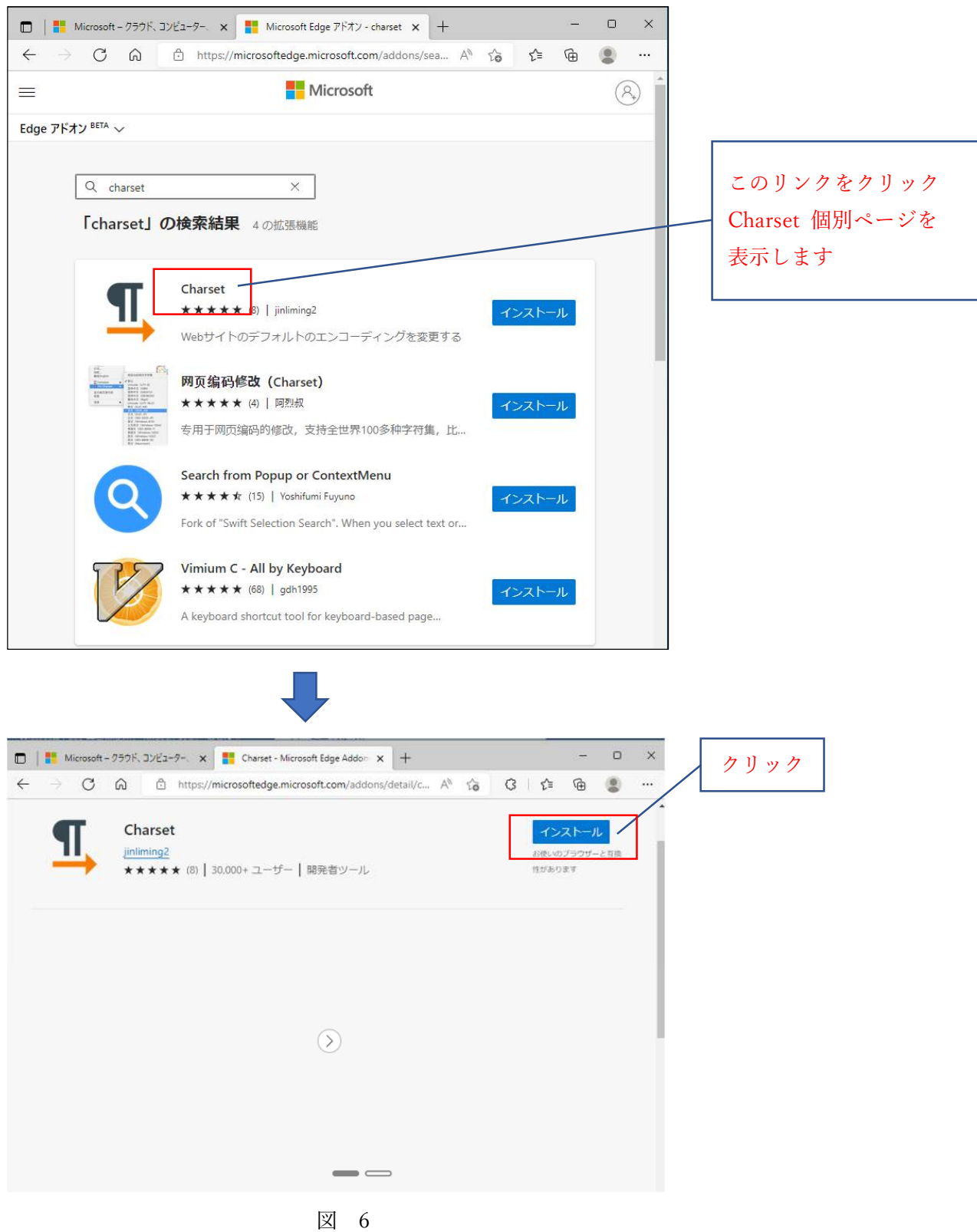

(5)ウィンドウ上部に確認ダイアログが表示されます。下図のメッセージが表示されます。ダイアログ 下部の[拡張機能の追加]ボタンをクリックします。

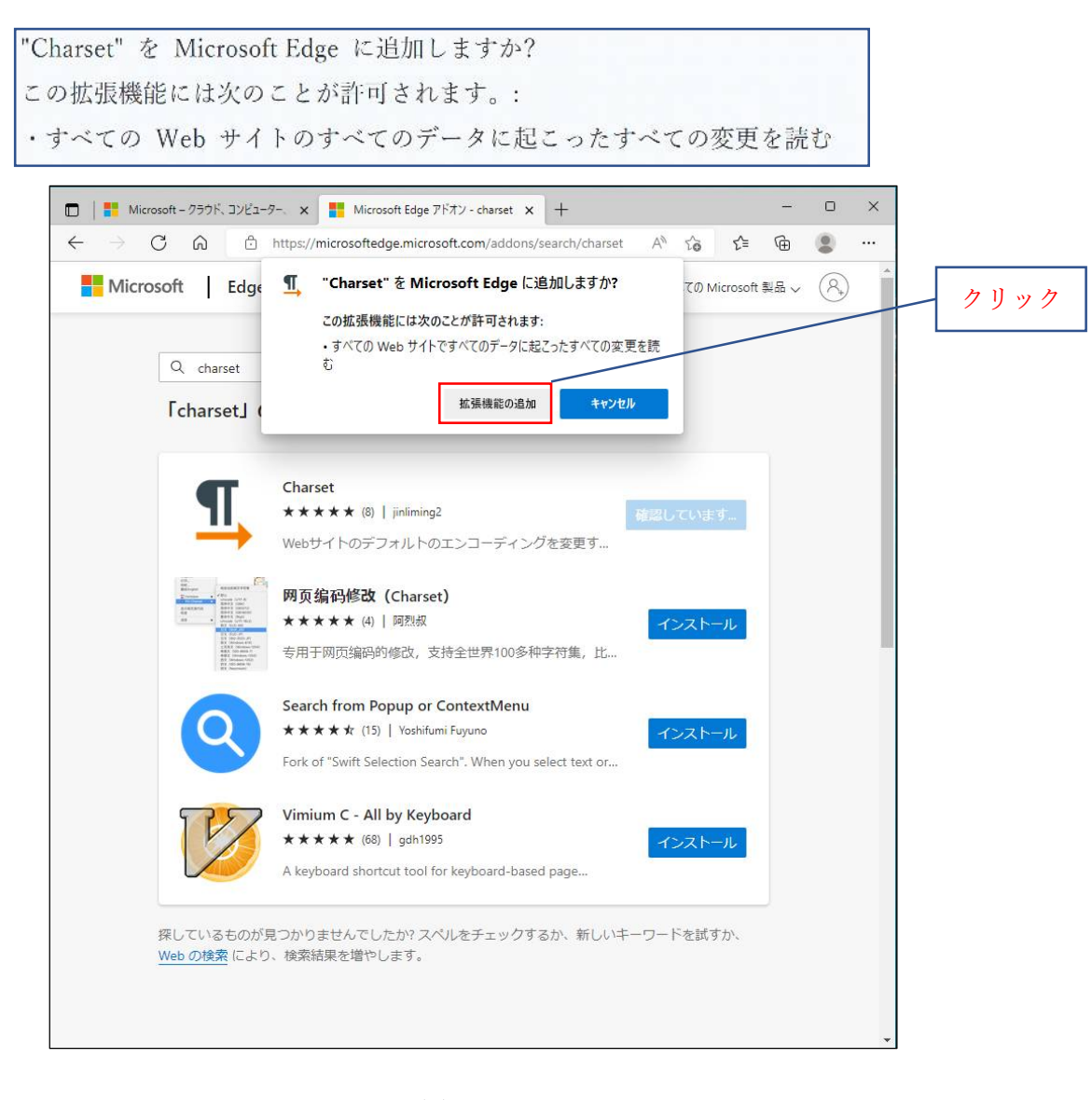

図 7

(6)拡張機能がインストールされた旨のメッセージが表示されます。また、アドレスバーの右側にボタン が新たに追加されたこともわかります。

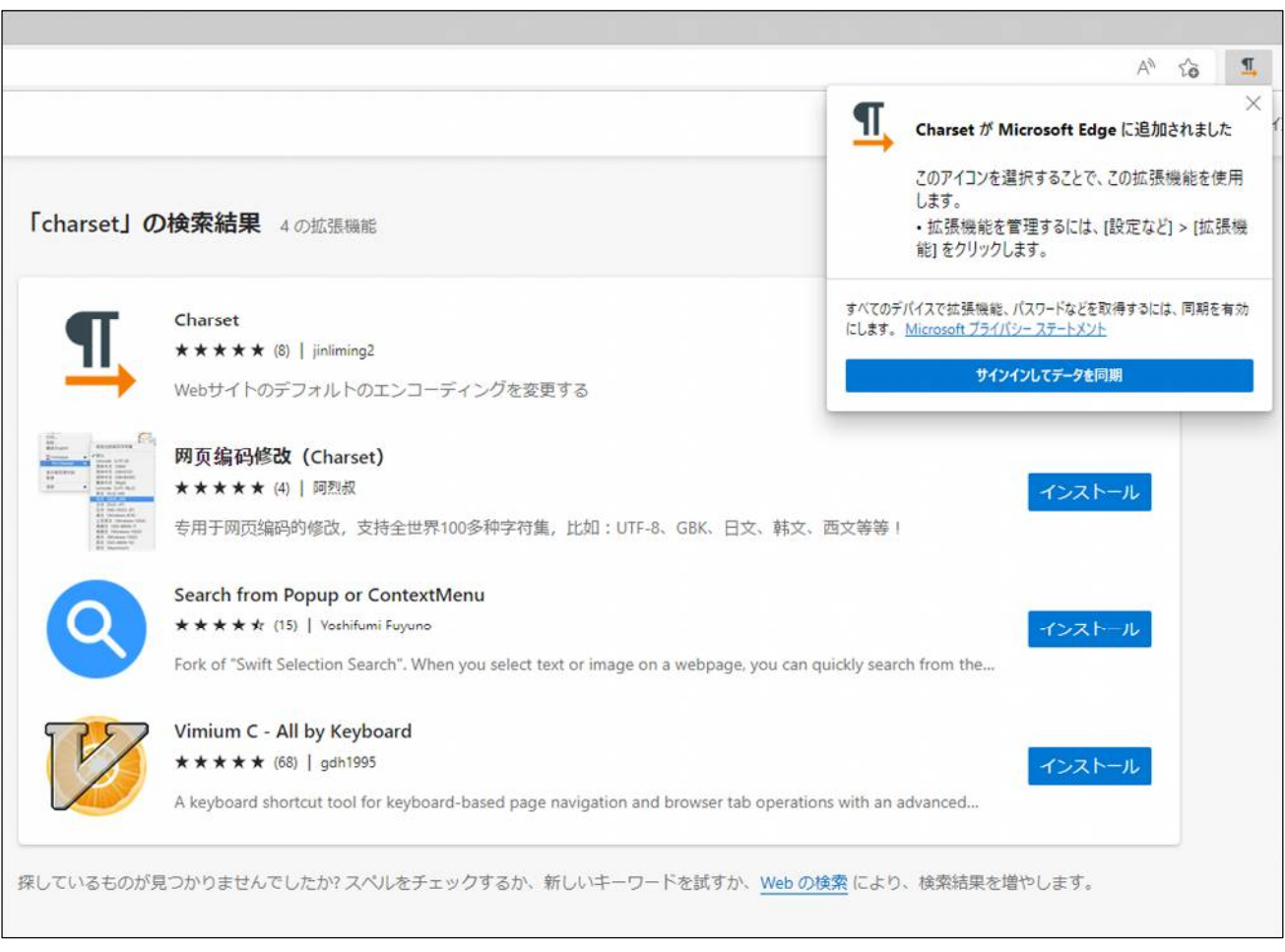

図 8

## 3. 文字化けしたページの確認

(1)文字化けしたページを表示します。

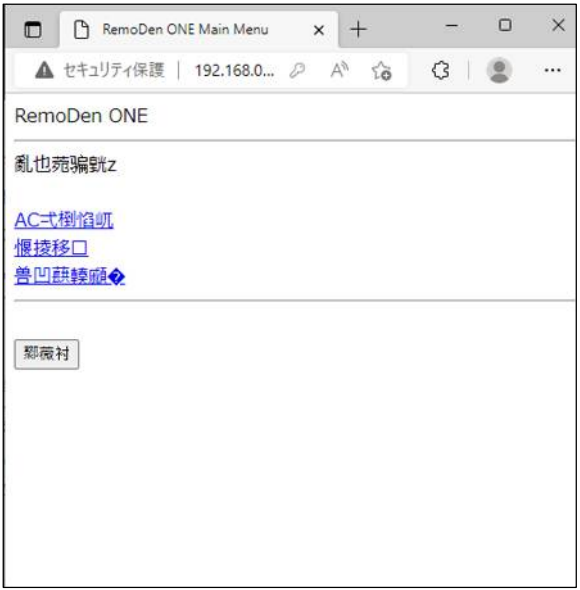

図 9

(2)アドレスバーの右側の Charset のボタンをクリックします。下図のドロップダウンメニューが表示され エンコーディングの一覧が表示されます。 変更したいエンコーディングの項目をクリックします。 今回は、[日本語 (Shift\_JIS)]に切り替えます。項目をクリックします。

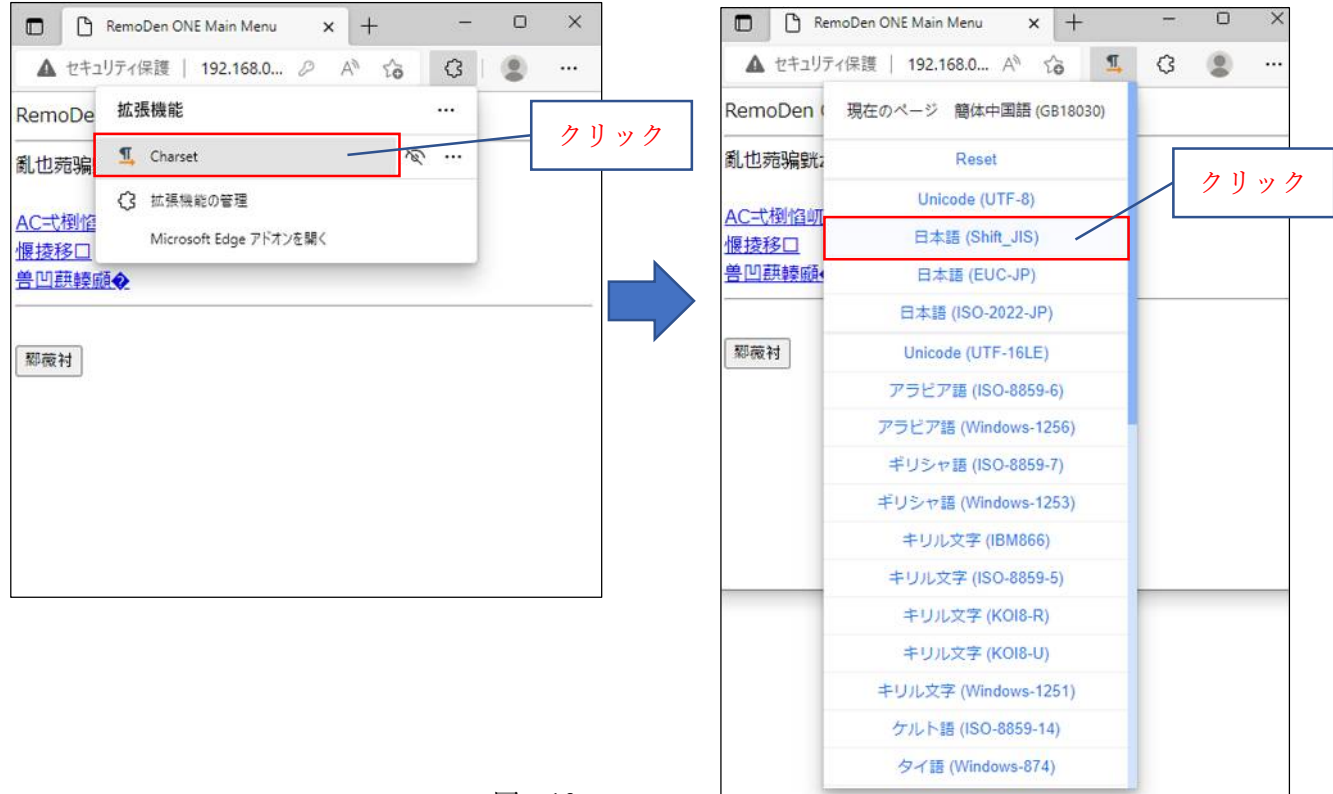

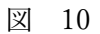

## (3)[続行]をクリックします。

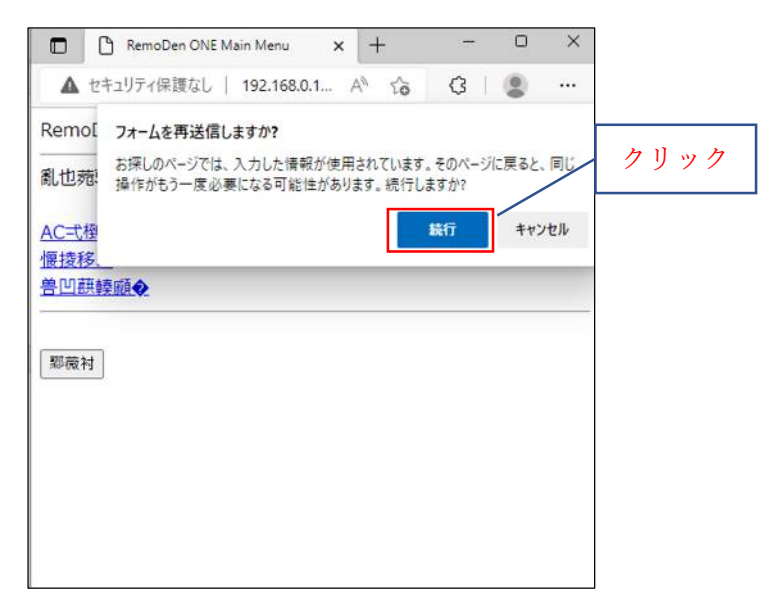

図 11

(4) 表示が日本語 (Shift JIS)に切り替わりました。文字化けしていた文字が正しく表示されました。

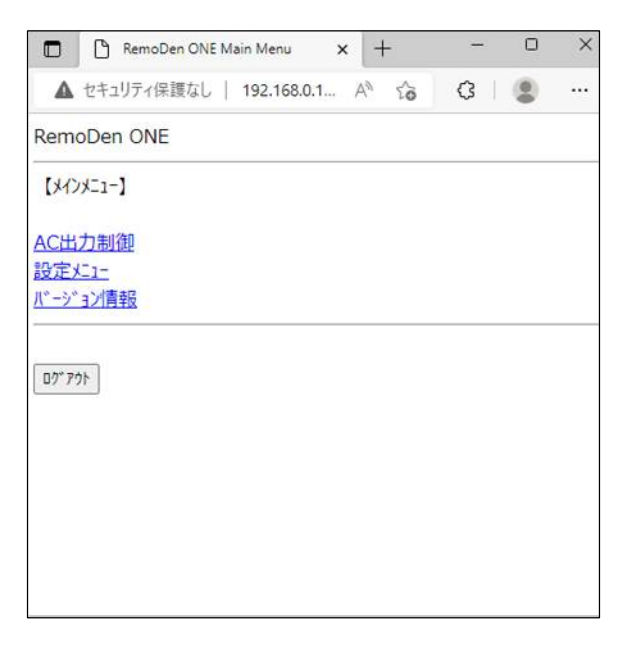

図 12

3.1 通常の Web ページを閲覧している場合の文字化け対応

Microsoft Edge の拡張機能[Charset]をインストールした後、通常の Web ページを閲覧している場合 自動でエンコーディングが認識されず文字化けする場合があります。 下記の 3.1.1項 又は 3.1.2 項によりページの確認をお願いします。

- 3.1.1 エンコーディングを手動設定して対応
- (1)アドレスバーの右側の Charset のボタンをクリックします。下図のドロップダウンメニューが表示され エンコーディングの一覧が表示されます。 変更したいエンコーディングの項目をクリックします。 今回は[Reset]します。項目をクリックします。

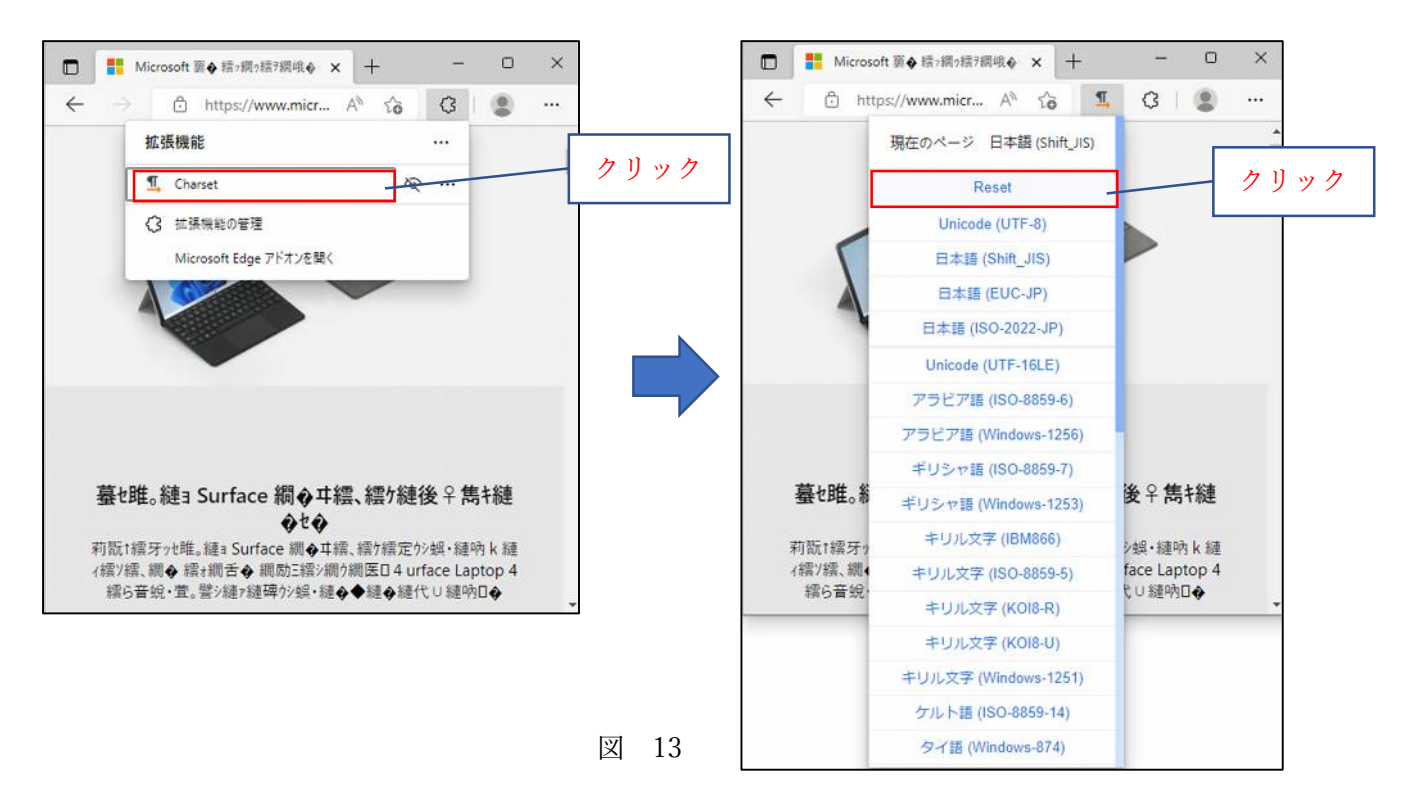

(2)文字化けしていた文字が正しく表示されました。

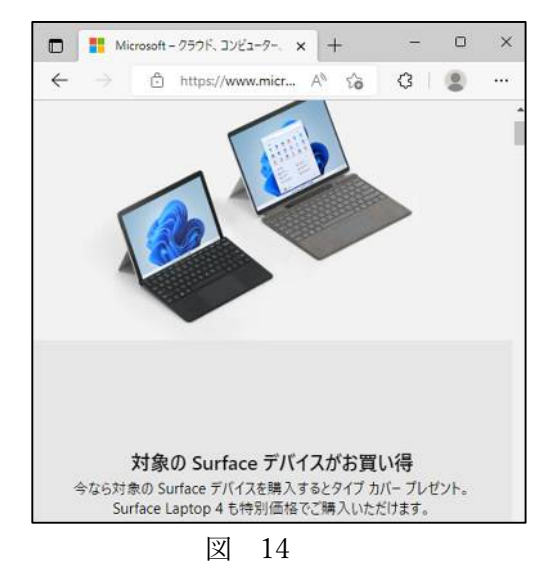

3.1.2 Microsoft Edge の拡張機能[Charset]を削除して対応 Microsoft Edge の拡張機能[Charset]を削除すると自動でエンコーディングが認識されるため ほとんど問題は発生しなくなります。削除方法は 10 ページ目の 4 項によります。

- 4. Microsoft Edge の拡張機能の削除方法
	- (1) Microsoft Edge の拡張機能のメニューボタン[ 【 ]をクリックします。下図のドロップダウン メニューが表示されます。 メニューの[拡張機能の管理]の項目をクリックします

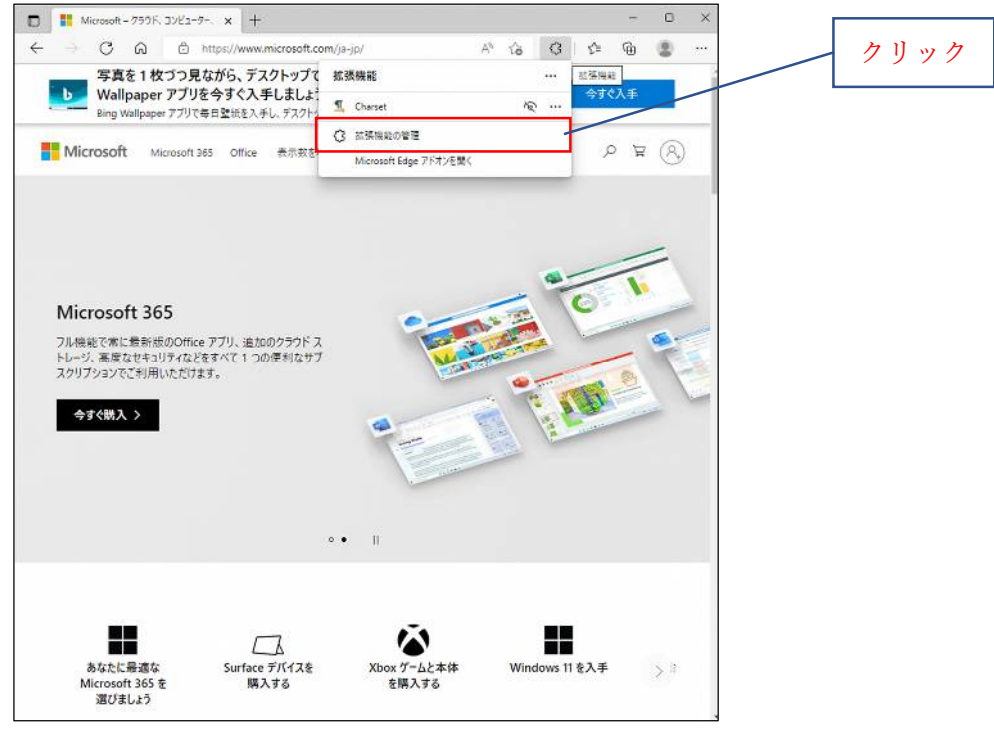

図 15

(2)インストール済の拡張機能が表示されます。

Charset の枠内にある[削除]をクリックします。

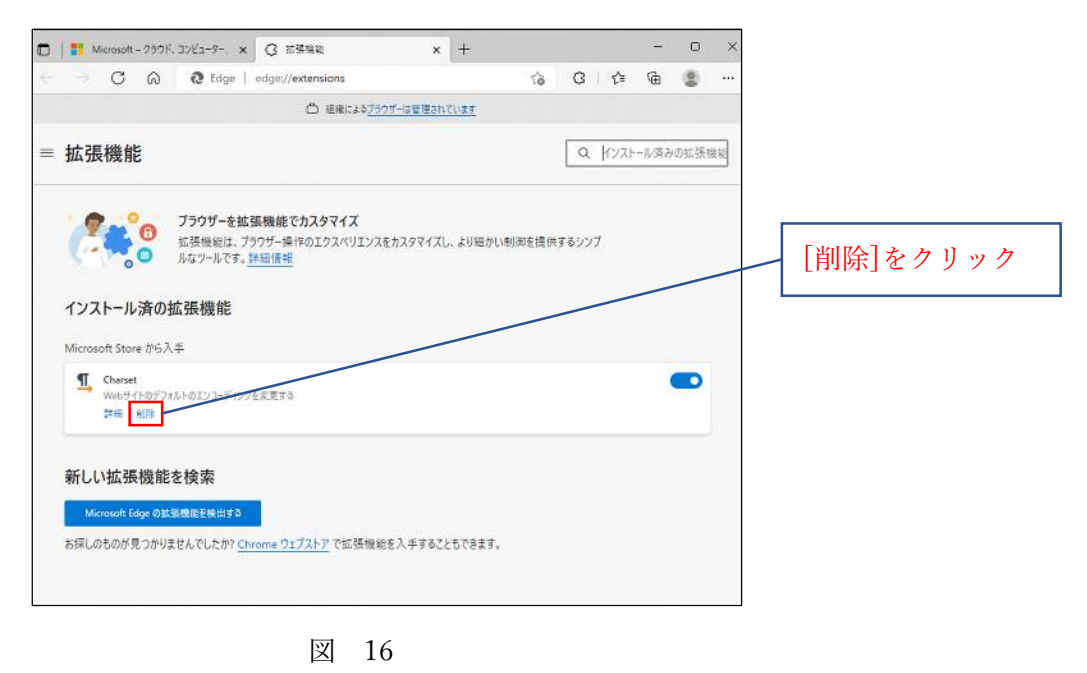

(3)ウィンドウ上部に確認ダイアログが表示されます。下図のメッセージが表示されます。

ダイアログ下部の[削除]ボタンをクリックします。

Microsoft Edge から"Charset"を削除しますか? □迷惑行為のレポート

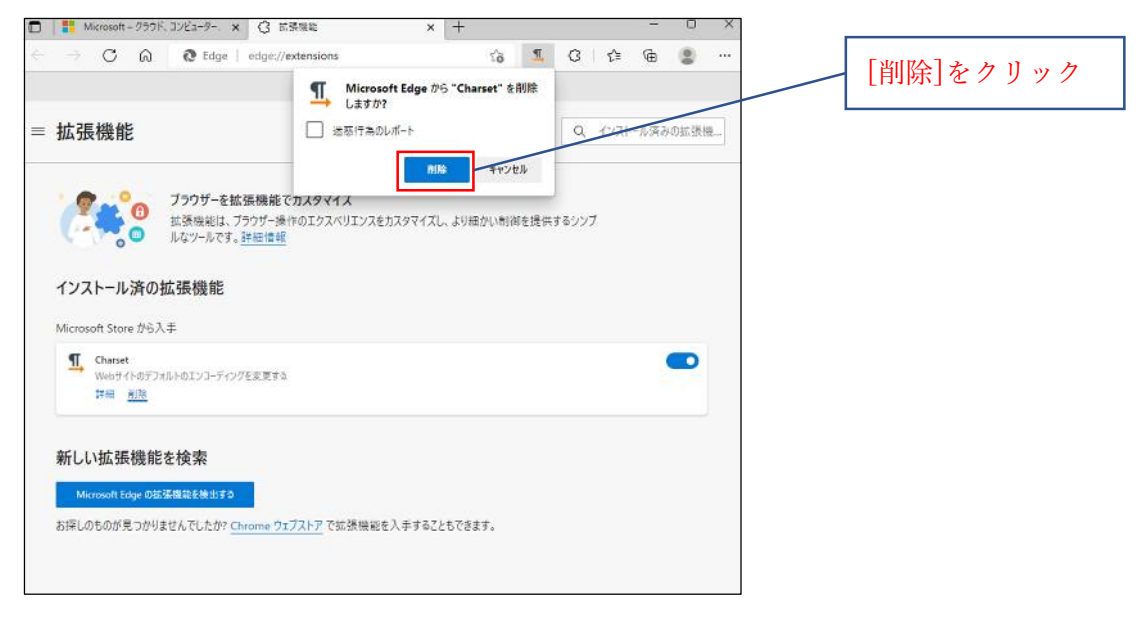

図 17

(4)拡張機能がインストールされていない旨のメッセージが表示され 拡張機能が削除されました。

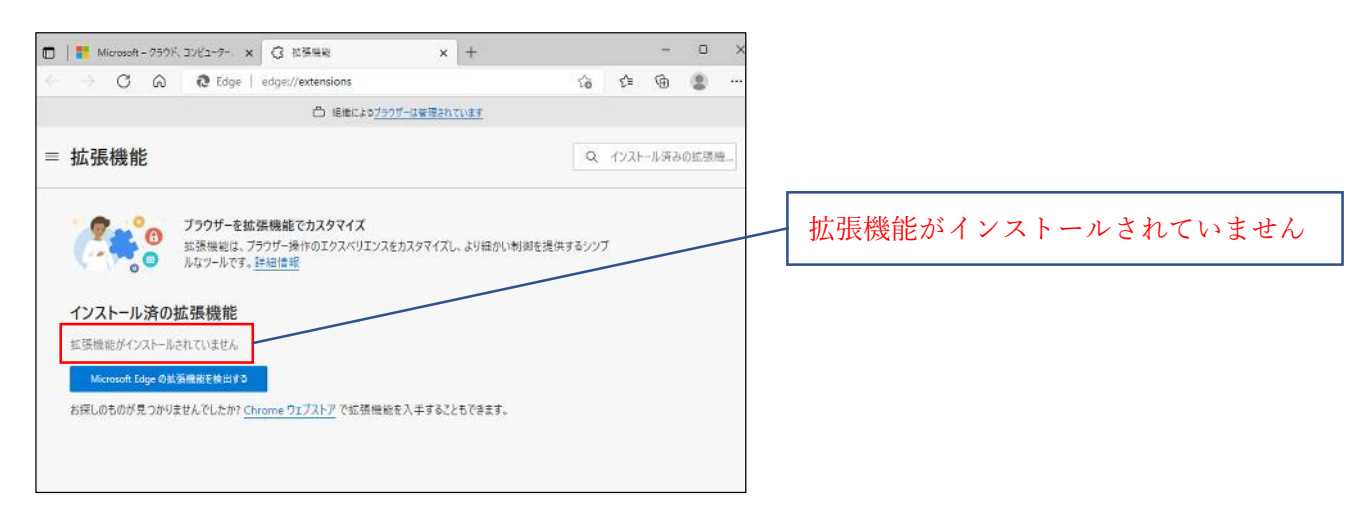

図 18

## 5. お問い合せ窓口

■本件に関するお問い合せは、下記、窓口までお問い合せください。

【お問い合せ窓口】 株式会社 日立アイイーシステム 東京営業所 〒101-0021 東京都千代田区外神田一丁目 5 番 1 号 (住友不動産秋葉原ファーストビル 3 階) (株式会社 日立インダストリアルプロダクツ 内) TEL 03-6271-7007 受付時間 9:00~17:00(土・日・祝日・弊社規定による休日を除く)